### **Anmeldung, Tausch, Abmeldung von Behältern und Biobefreiung beantragen im Bürgerportal**

Melden Sie sich im **Bürgerportal an und registrieren** Sie Ihr Objekt mit der Online-PIN. In der Regel erhalten Sie die Online-PIN automatisch, wenn Sie Ihr Objekt im Bürgerbüro Abfallservice anmelden.

Die Online-PIN können Sie auch hier beantragen:

https://onlinedienste.rv.de/home - Abfall - Online-PIN vergessen / Neue Online-PIN anfordern – hier eine neue Online-PIN anfordern

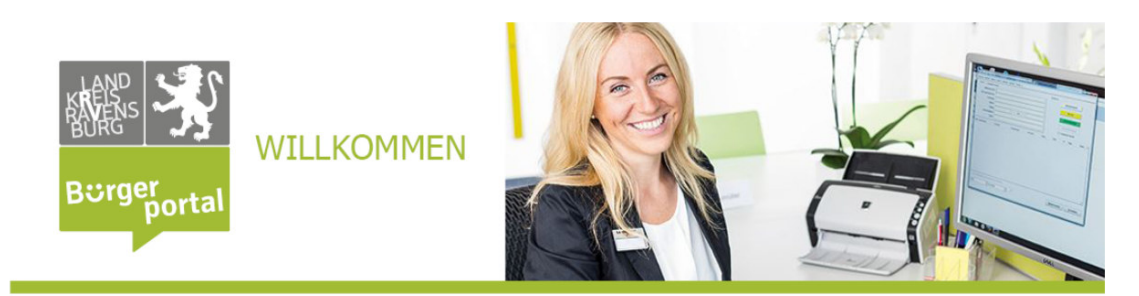

Ich habe meine Online-PIN vergessen. Online-PIN neu beantragen.

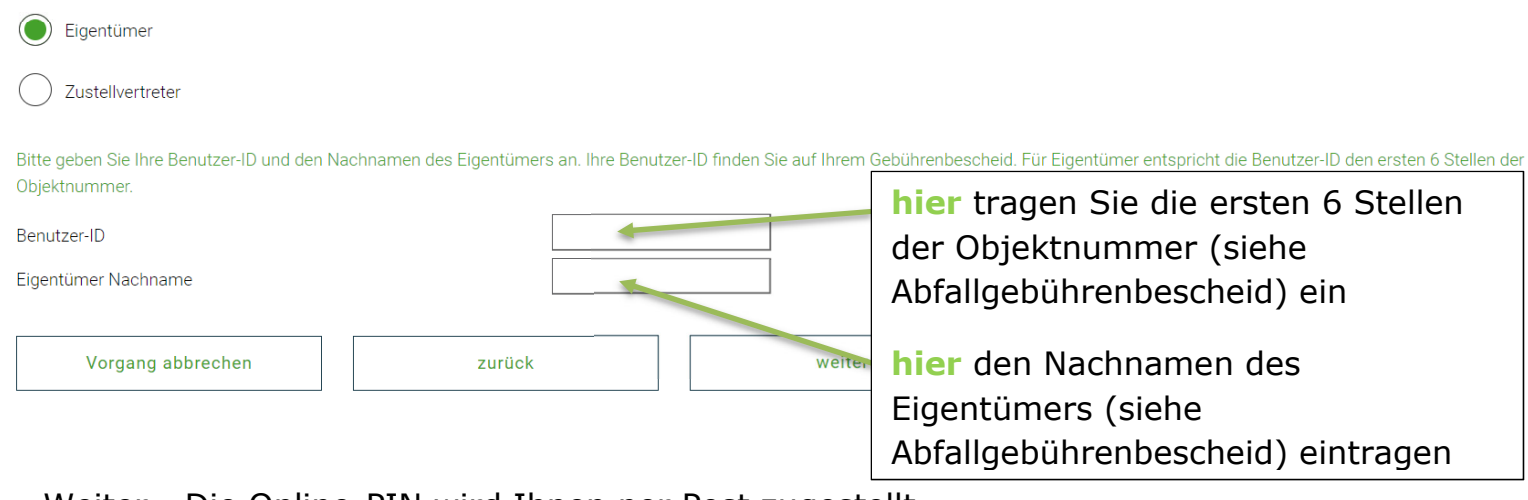

Weiter - Die Online-PIN wird Ihnen per Post zugestellt.

In der Regel erhalten Sie die Online-PIN automatisch, wenn Sie den Eigentümerwechsel o.Ä. im Bürgerbüro Abfallservice melden und dieser durchgeführt wurde.

Um Ihre Online-PIN zu hinterlegen, nutzen Sie gerne die Anleitung im Bürgerportal.

Seite **1** von **7** https://onlinedienste.rv.de/detail/-/vr-bisdetail/dokument/4660/download?\_19\_WAR\_vrportlet\_priv\_r\_p\_action=vr-bis-detaildienstleistung-show

Sobald Sie als Eigentümer das Objekt registriert haben, können Sie die Onlinedienste nutzen. Die Registrierung Ihres Objektes ist nur einmal nötig, danach können Sie durch die Anmeldung im Bürgerportal jederzeit darauf zugreifen, ohne die Online-PIN erneut einzugeben.

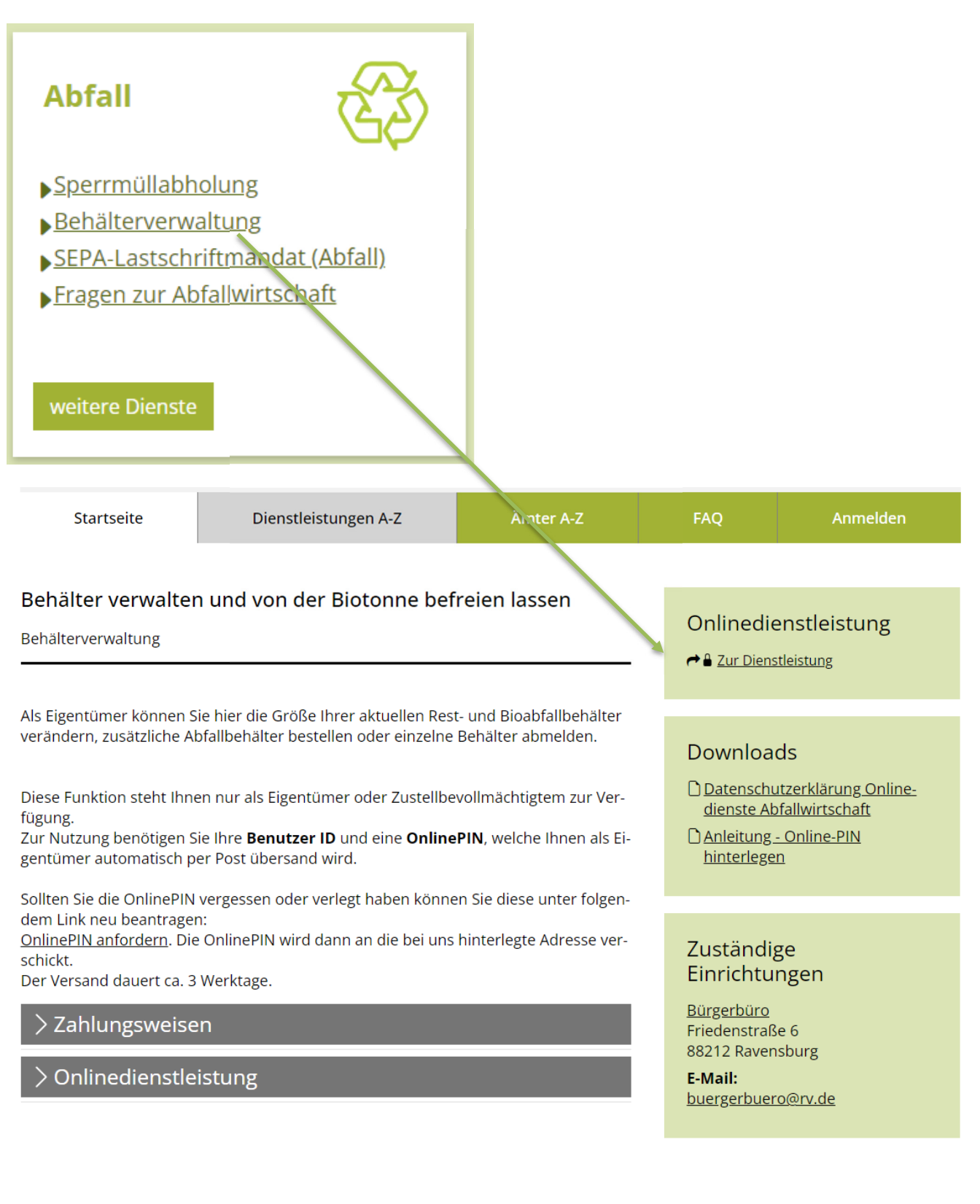

## **Aktueller Behälter Bestand:**

**Hier** sehen Sie nun den aktuellen Bestand an Ihrem Objekt:

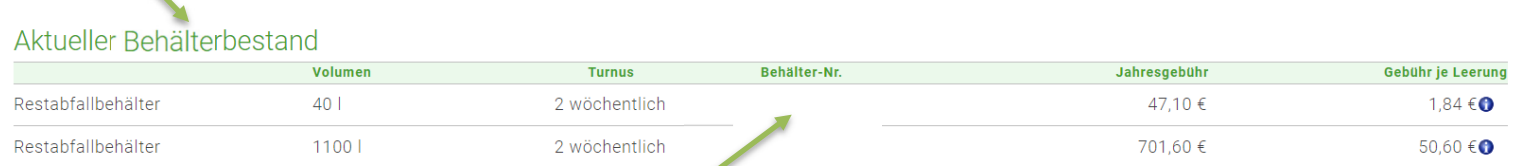

**\_\_\_\_\_\_\_\_\_\_\_\_\_\_\_\_\_\_\_\_\_\_\_\_\_\_\_\_\_\_\_\_\_\_\_\_\_\_\_** 

#### A la casa a l'altres anno 201

Hier finden Sie auch Ihre Behälternummern, diese stehen ebenfalls auf Ihrem Abfallgebührenbescheid und auf dem Aufkleber seitlich an Ihrem Behälter.

## **Sie möchten einen zusätzlichen Behälter anmelden?**

Wählen Sie hier unter Anmeldung, das gewünschte **Volumen** 

und die gewünschte **Anzahl** der Restmüll-, Bio- und/oder Papierbehälter aus, welche Sie bestellen möchten.

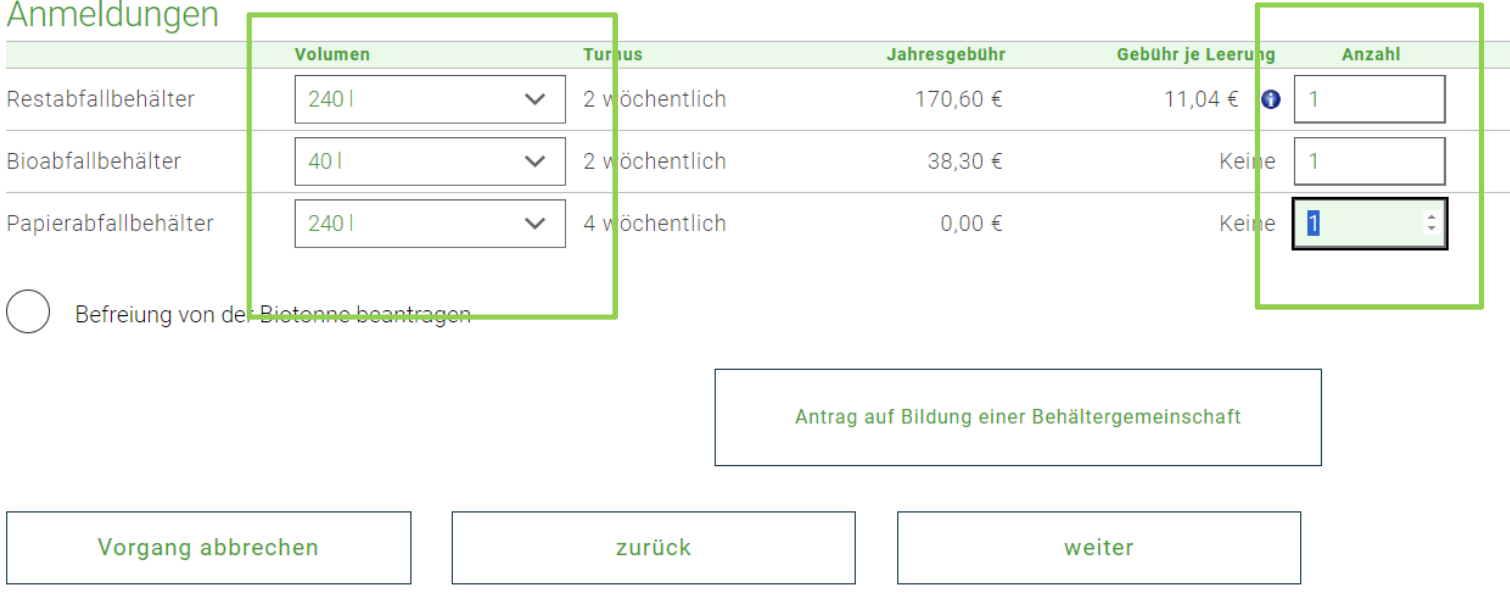

Klicken Sie auf Weiter und im nächsten Schritt auf Kaufen.

Die Anlieferung zusätzlicher Behälter erfolgt ohne weitere Ankündigung vor Ihrem Objekt.

\_\_\_\_\_\_\_\_\_\_\_\_\_\_\_\_\_\_\_\_\_\_\_\_\_\_\_\_\_\_\_\_\_\_\_\_\_\_\_\_\_\_\_\_\_\_\_\_\_\_\_\_\_\_\_\_\_\_\_\_\_\_\_\_\_\_\_

# **Sie möchten einen Behälter gegen einen Behälter mit kleinerem/größerem Volumen austauschen lassen?**

Wenn Sie einen Behältertausch wünschen, müssen Sie den zu

tauschenden Behälter **abmelden** und einen neuen Behälter

mit anderem Volumen **anmelden**.

Beispiel:

Tausch des Restabfall 1.100 l gegen einen kleineren Restabfallbehälter mit 240 l.

Zur Abmeldung kreuzen Sie den Behälter, welcher ausgetauscht werden soll, rechts unter "Abmeldung" an. **Gleichzeitig** geben Sie unter Anmeldung die Anzahl und das Volumen des gewünschten neuen Behälters ein.

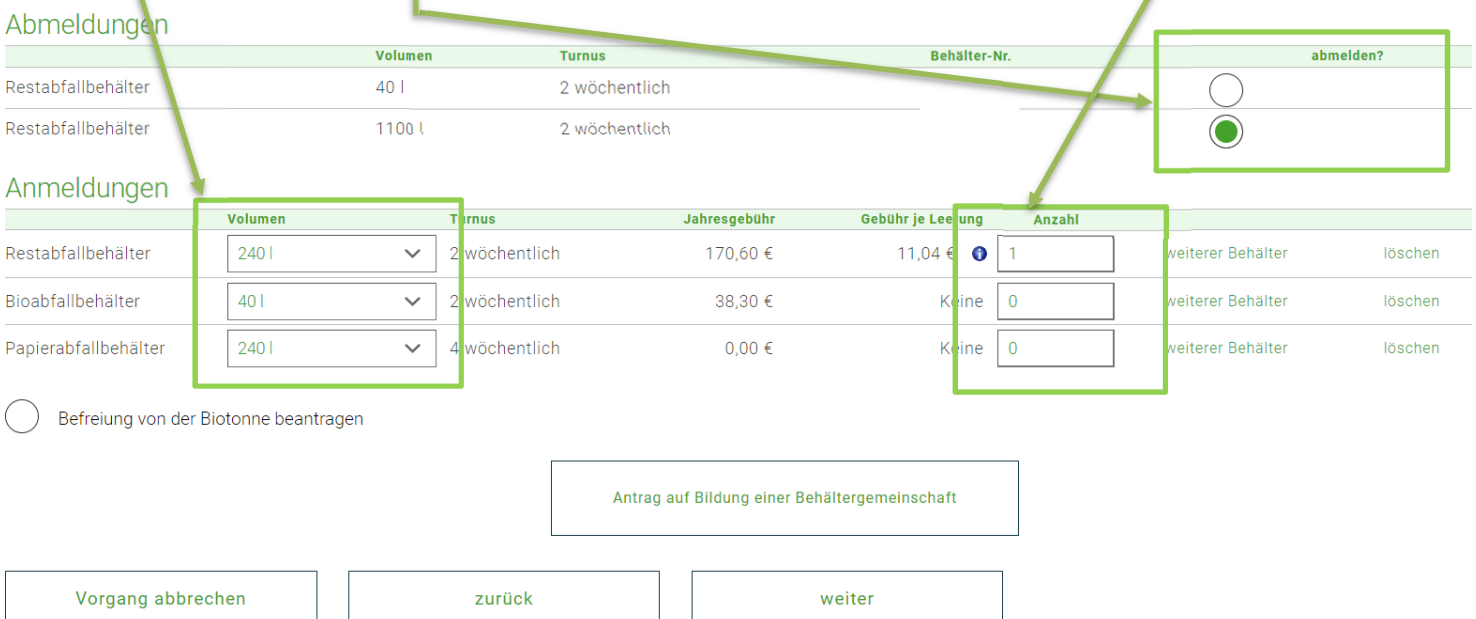

Klicken Sie auf Weiter und im nächsten Schritt auf Kaufen.

Bei einem Tausch oder einer Abmeldung erhalten Sie den Termin vorab per Post durch unseren Dienstleister.

**Bitte beachten Sie, dass eine Abholung oder ein Tausch nur möglich sind, wenn die Behälter leer und gesäubert, sowie gut sichtbar am Grundstück (öffentlicher Grund) bereitgestellt werden.** 

 $\overline{\phantom{a}}$  , and the contract of the contract of the contract of the contract of the contract of the contract of the contract of the contract of the contract of the contract of the contract of the contract of the contrac

## **Sie möchten einen Behälter abmelden?**

Beachten Sie bitte, dass bei bewohnten Objekten Anschluss- und Benutzungszwang besteht. Das heißt, es müssen mindestens eine Rest- und eine Bioabfalltonne genutzt werden.

#### **Abmeldung** vorhandener Behälter:

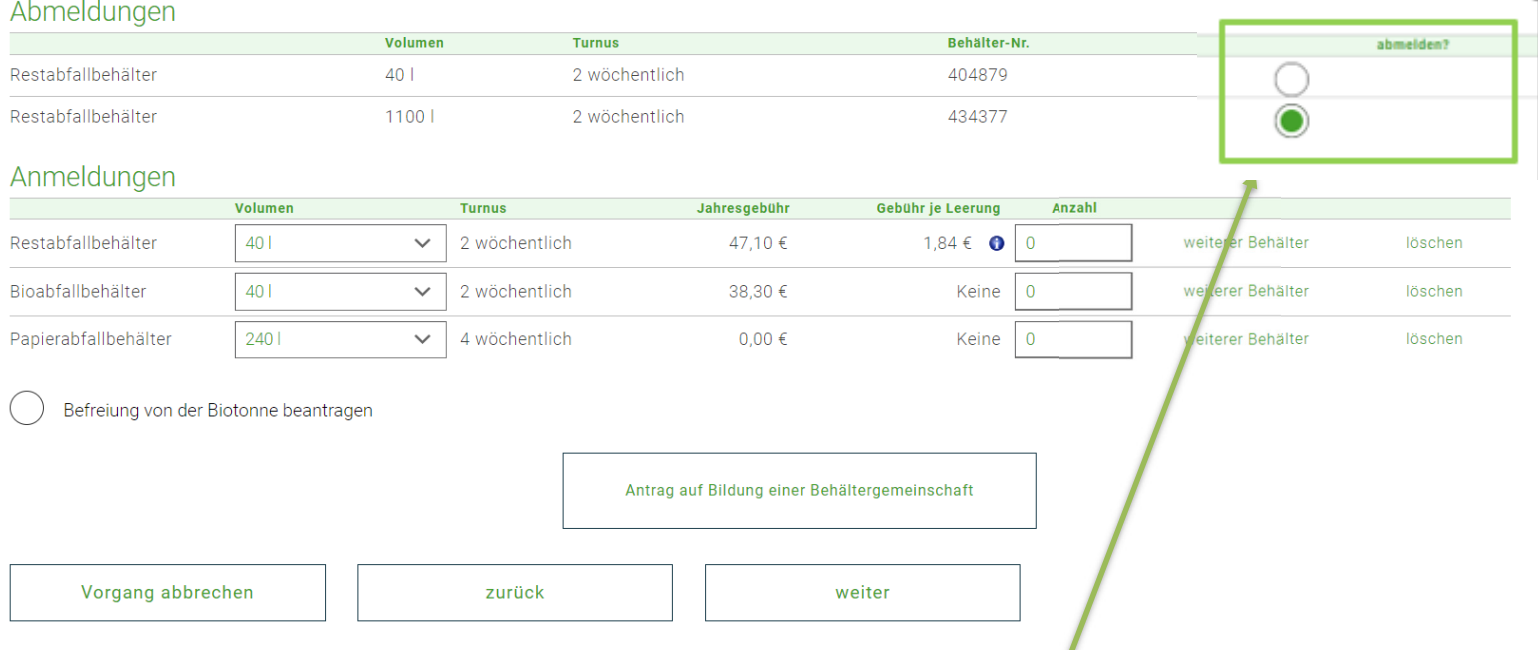

Zur Abmeldung eines vorhandenen Behälters kreuzen Sie **hier** bitte an, welchen Behälter Sie kostenpflichtig abmelden und abholen lassen wollen.

Klicken Sie auf Weiter und im nächsten Schritt auf Kaufen.

Bei einem Tausch oder einer Abmeldung erhalten Sie den Termin vorab per Post durch unseren Dienstleister.

**Bitte beachten Sie, dass eine Abholung oder ein Tausch nur möglich sind, wenn die Behälter leer und gesäubert, sowie gut sichtbar am Grundstück (öffentlicher Grund) bereitgestellt werden.** 

Sollten Sie ein Objekt wegen Abriss oder Leerstand vollständig abmelden wollen, nutzen Sie das Formular zur Immobilen Abmeldung: Immobilie abmelden (z.B. bei Abriss, Leerstand) - Bürgerportal Landkreis Ravensburg (rv.de)

\_\_\_\_\_\_\_\_\_\_\_\_\_\_\_\_\_\_\_\_\_\_\_\_\_\_\_\_\_\_\_\_\_\_\_\_\_\_\_\_\_\_\_\_\_\_\_\_\_\_\_\_\_\_\_\_\_\_\_\_\_\_\_\_\_\_\_

### **Sie möchten eine Befreiung von der Biotonne beantragen? Sie möchten Ihre Biotonne abmelden da Sie genügend Gartenfläche besitzen und selbst kompostieren?**

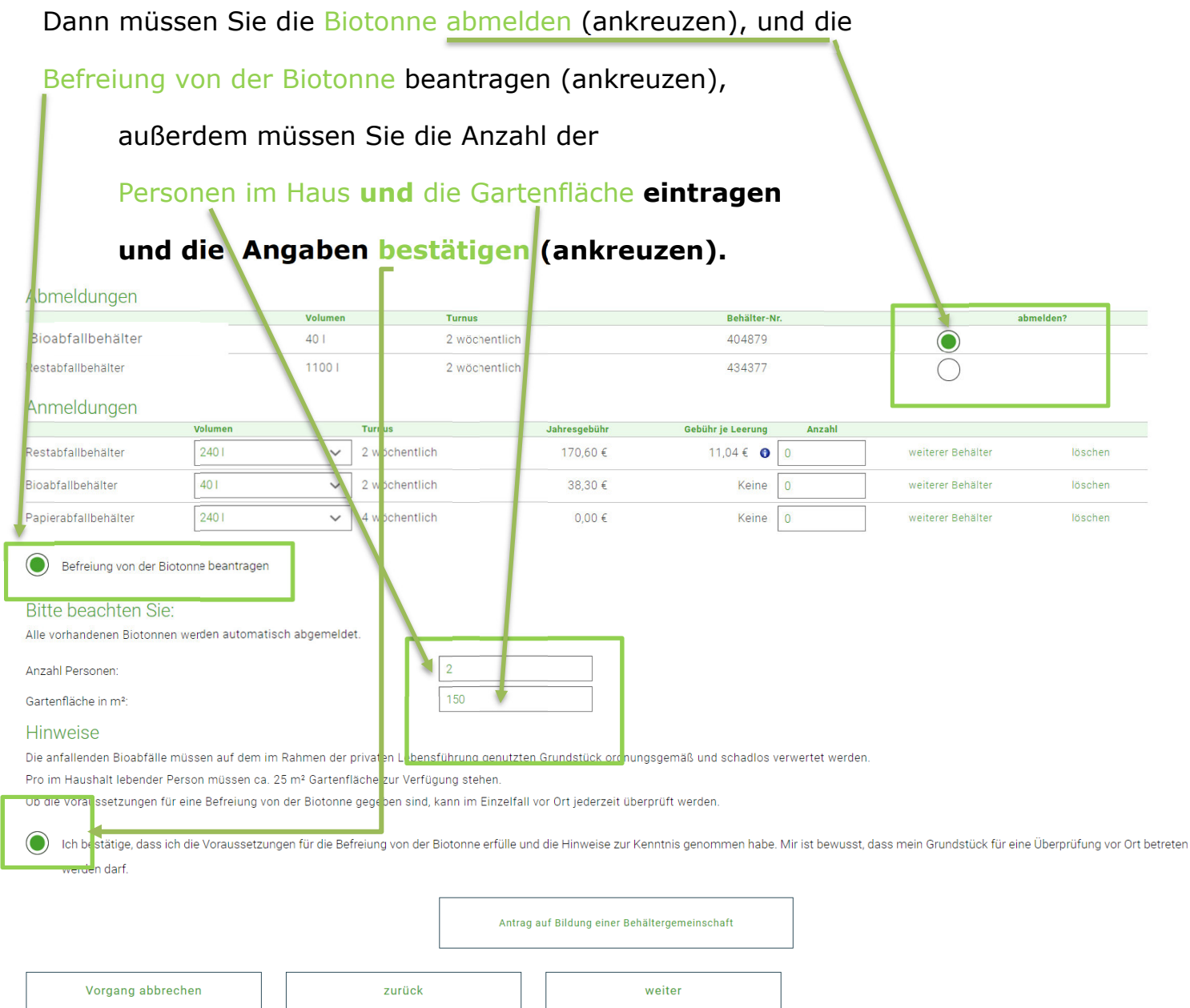

Klicken Sie auf Weiter und im nächsten Schritt auf Kaufen.

#### Wenn Sie bisher noch keine Biotonne hatten, nutzen Sie bitte das Formular "Fragen zur **Abfallwirtschaft" und fordern Sie den Antrag auf Befreiung von der Biotonne bei uns an.**

Fragen zur Abfallwirtschaft - Bürgerportal Landkreis Ravensburg (rv.de)

Bei einem Tausch oder einer Abmeldung erhalten Sie den Termin vorab per Post durch unseren Dienstleister.

**Bitte beachten Sie, dass eine Abholung oder ein Tausch nur möglich sind, wenn die Behälter leer und gesäubert, sowie gut sichtbar am Grundstück (öffentlicher Grund) bereitgestellt werden.** 

**\_\_\_\_\_\_\_\_\_\_\_\_\_\_\_\_\_\_\_\_\_\_\_\_\_\_\_\_\_\_\_\_\_\_\_\_\_\_\_\_\_\_\_\_\_\_\_\_\_\_\_\_\_\_\_\_\_\_\_\_\_\_\_\_\_** 

**Sollten Sie noch Fragen haben, wenden Sie sich gerne an uns.** 

Über unser Kontaktformular im Bürgerportal: "Fragen zur Abfallwirtschaft"

**Link:** Kontakt - Bürgerportal Landkreis Ravensburg (rv.de)

**oder** 

**Telefonisch unter 0751 85 -2345**